# helion. $p\not\!\!\!/\,\,\cdot$

## > Idź do

- · Spis treści
- · Przykładowy rozdział

## Katalog książek

- Katalog online
- · Zamów drukowany katalog

## Twój koszyk

· Dodai do koszyka

## Solennik i informacje

- · Zamów informacje o nowościach
- · Zamów cennik

## **Czytelnia**

• Fragmenty książek online

## Kontakt

**Helion SA** ul. Kościuszki 1c 44-100 Gliwice tel. 032 230 98 63 e-mail: helion@helion.pl © Helion 1991-2008

## Rejestr Windows Vista. Leksykon kieszonkowy

Autorzy: Dorota Zięba, Mirosław Chorążewski ISBN: 978-83-246-2127-9 Format: 115×170, stron: 144

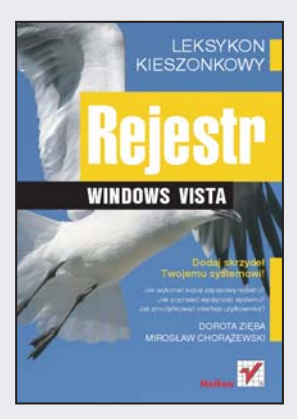

### Odkryj możliwości Windows Vista!

- Jak wykonać kopię zapasową rejestru?
- Jak poprawić wydajność systemu?
- Jak zmodyfikować interfejs użytkownika?

Windows Vista na dobre rozgościł się w naszych komputerach. Podobnie jak w przypadku jego poprzednika, głównym miejscem składowania wszelkich informacji o systemie, zainstalowanych programach, parametrach pracy jest rejestr. Jest to element systemu niezwykle wrażliwy na wszelkie zakłócenia. Jednak drzemia w nim ogromne możliwości. Niewielkie zmiany potrafią dodać systemowi skrzydeł oraz ułatwić naszą codzienną pracę. Rejestr systemu Windows XP został rozpracowany do ostatniego klucza. Teraz przyszedł czas na Windows Vista!

Książka "Rejestr Windows Vista. Leksykon kieszonkowy" wprowadzi Cię w świat rejestru i jego kluczy w systemie operacyjnym Windows Vista. Poznasz budowê oraz sposób obsługi tego elementu. Nauczysz się tworzyć kopię zapasową rejestru - przyda Ci się ona, gdy na przykład nieudany eksperyment okaże się katastrofą dla całego systemu. Po omówieniu podstaw autorzy podrecznika przechodza do konkretnych zmian oraz przedstawiają ich wpływ na system. Dzięki temu dowiesz się więcej o tych elementach rejestru, które mają wpływ na narzędzia, interfejs oraz wydajność oprogramowania. Ogromnym atutem tej książki jest również i to, że możesz zawsze mieć ja przy sobie. W końcu to leksykon kieszonkowy, choć odkrywa przed Toba tyle tajemnic!

- Praca z Edytorem rejestru
- Obsługa i budowa rejestru
- Tworzenie kopii zapasowej rejestru
- Przywracanie rejestru z kopii
- Pielêgnacja rejestru systemu Windows Vista
- Modyfikacje interfejsu
- Poprawa wydajności
- Modyfikacja kluczy dotyczących sieci Internet

Dodaj skrzydeł Twojemu systemowi!

## **Spis treści**

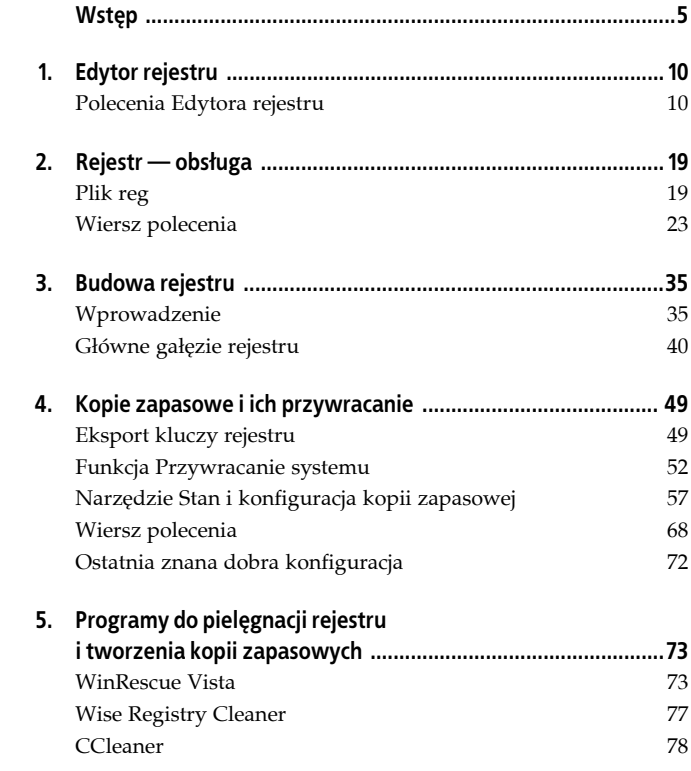

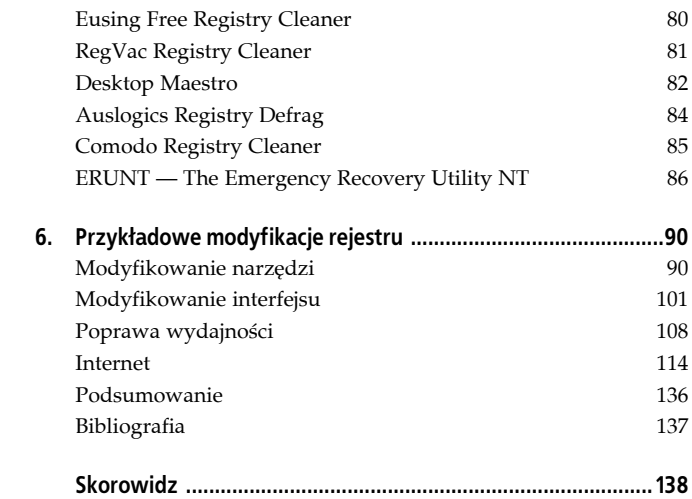

## **Rozdział 4. Kopie zapasowe i ich przywracanie**

Rejestr Windows Vista jest podstawą systemu, ponieważ zawiera wszystkie informacje, które są potrzebne do prawidłowego funkcjonowania komputera. Po pierwszej instalacji systemu wielkość rejestru jest mała. Jednak z czasem, kiedy instalujemy nowe aplikacje, zmieniamy konfigurację systemu, tworzymy nowe pliki i foldery czy przeglądamy strony WWW, rejestr się rozrasta. Wiele wpisów staje się nieprawidłowymi i nieaktualnymi, co sprzyja awarii systemu. Dlatego ważne jest, aby regularnie tworzyć kopie zapasowe rejestru, które w przypadku awarii pomogą odzyskać sprawność systemu.

Pliki osobiste użytkownika i foldery programów (oprócz programów systemu) należy umieszczać w lokalizacji innej niż system, co zapobiegnie utracie danych w przypadku awarii systemu.

## **Eksport kluczy rejestru**

Jedną z najprostszych metod wykonania kopii zapasowej rejestru jest eksport kluczy rejestru bezpośrednio z Edytora rejestru za pomocą polecenia *Eksportuj* (rysunek 4.1) dostępnego w menu *Plik*.

Podczas eksportu istnieje możliwość wybrania, czy chcemy kopiować wszystko, czy tylko wybraną gałąź rejestru. Plik kopii zapasowej można zapisać w kilku formatach (rysunek 4.2):

- *Pliki rejestru (\*.reg)* są to pliki tekstowe do edytowania w Notatniku lub innym edytorze tekstu.
- *Pliki gałęzi rejestru (\*.\*)* są to binarne obrazy wybranych gałęzi rejestru.

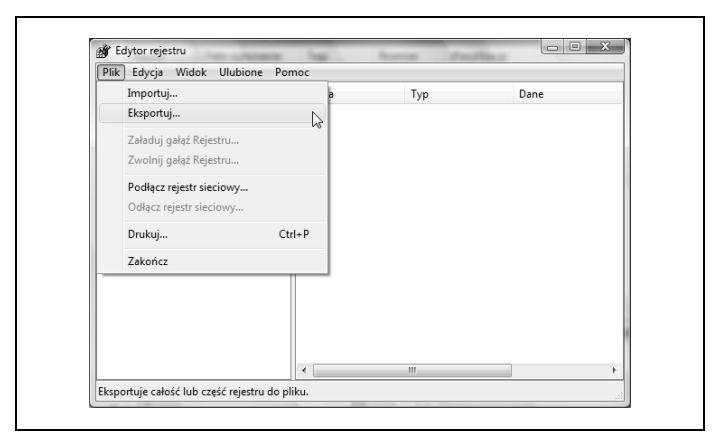

*Rysunek 4.1. Polecenie Eksportuj*

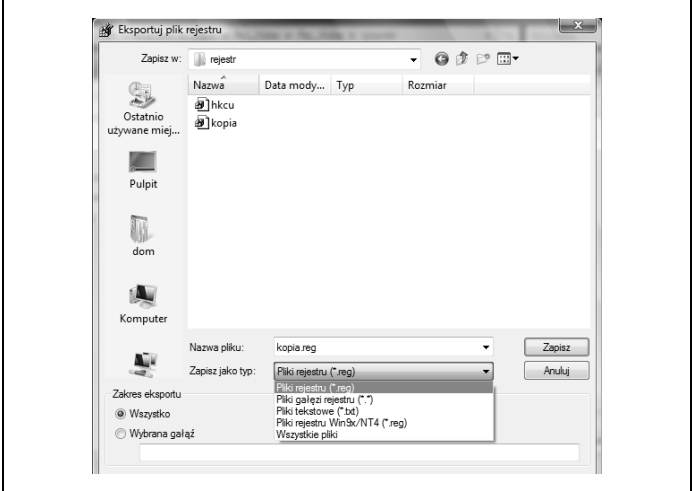

*Rysunek 4.2. Formaty zapisu eksportowanego pliku*

- *Pliki tekstowe (\*.txt)* są to pliki tekstowe, w których zapisywany jest stan rejestru w określonym czasie.
- *Pliki rejestru Win9x/NT4 (\*.reg)* są to pliki używane do przenoszenia fragmentów rejestru Windows Vista Ultimate do starszych systemów Windows.

Aby edytować plik *reg*, należy użyć prawego przycisku myszy i wybrać z menu podręcznego aplikację, która go otworzy. Dwukrotne kliknięcie na plik *reg* skutkuje scaleniem pliku z *rejestrem*.

Eksportowane klucze przywracamy za pomocą polecenia *Importuj* bezpośrednio z *Edytora rejestru* (rysunek 4.3). Jednak zaimportować można tylko dwa formaty kopii zapasowej rejestru: *Pliki rejestracji (\*.reg)* i *pliki gałęzi rejestru (\*.\*)*.

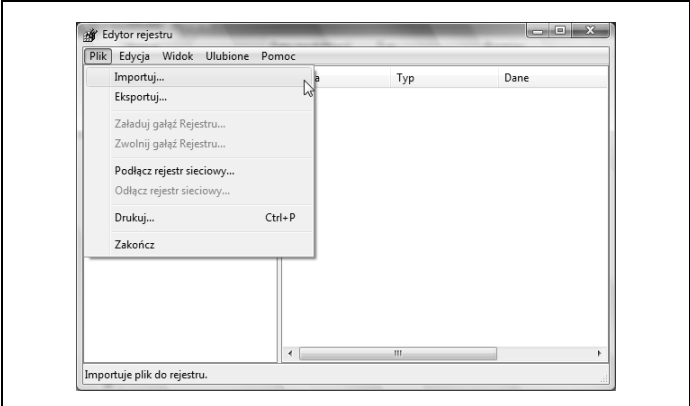

*Rysunek 4.3. Polecenie Importuj*

Import wyeksportowanych kluczy przywróci tylko wartości zmienione. Wartości dodane nie będą usunięte.

## **Funkcja Przywracanie systemu**

W przypadku gdy instalacja aplikacji lub sterownika spowoduje nieprawidłowe działanie systemu, a ich odinstalowanie nie przyniesie oczekiwanego rezultatu, pomocna jest funkcja *Przywracanie systemu*. Służy ona do przywracania plików systemowych bez naruszania plików osobistych użytkownika. Tworzenie punktów przywracania systemu odbywa się automatycznie podczas pierwszego logowania do systemu danego dnia oraz przed ważnymi zdarzeniami systemowymi, takimi jak instalacja aplikacji lub sterownika urządzenia.

Można również tworzyć punkty przywracania systemu ręcznie. W tym celu otwieramy *Panel sterowania* i wybieramy aplet *System*. Następnie przechodzimy na zakładkę *Ochrona Systemu*, zaznaczamy dysk, którego ma dotyczyć punkt przywracania, i wybieramy *Utwórz* (rysunek 4.4).

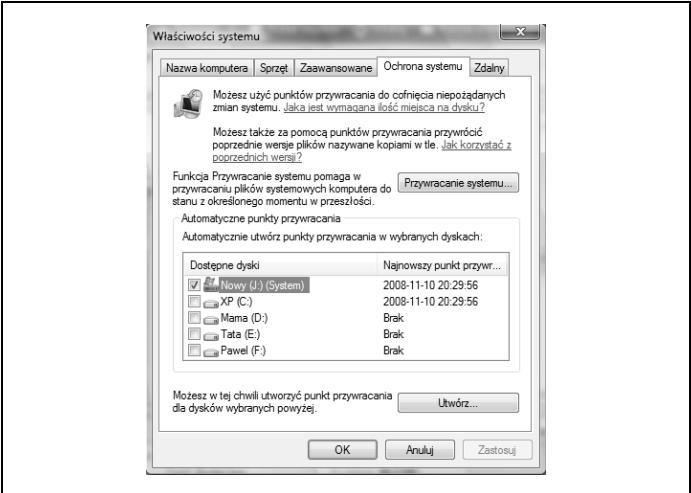

*Rysunek 4.4. Tworzenie punktu przywracania*

Wpisujemy nazwę dla tworzonego punktu przywracania (rysunek 4.5) i wybieramy *Utwórz*.

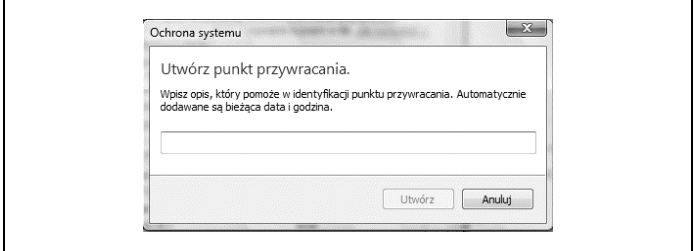

*Rysunek 4.5. Nadawanie nazwy punktowi przywracania*

Pojawi się komunikat o tworzeniu punktu przywracania (rysunek 4.6), a następnie informacja o jego pomyślnym utworzeniu (rysunek 4.7).

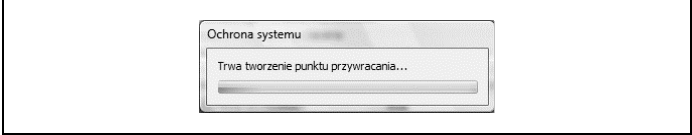

*Rysunek 4.6. Komunikat o tworzeniu punktu*

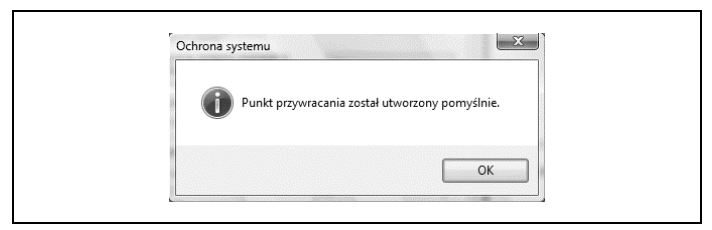

*Rysunek 4.7. Informacja o utworzeniu punktu*

W Windows Vista zainstalowanym w systemie plików FAT32 funkcja *Przywracanie systemu* nie działa. Powodem tego jest fakt, że dyski w systemie FAT32 nie obsługują kopiowania w tle, na którym opiera się tworzenie punktów przywracania systemu w Windows Vista.

Do przechowywania punktów przywracania systemu potrzeba minimum 300 MB wolnego miejsca na dysku, dla którego włączono funkcję *Przywracanie systemu*. W miarę zapełniania miejsca przeznaczonego do przechowywania punktów przywracania systemu, funkcja *Przywracanie systemu* usuwa najstarsze z nich.

Windows Vista rezerwuje sporą ilość miejsca na dysku twardym na kopie zapasowe. Na przykład dla dysku o pojemności 500 GB jest to około 80 GB, co wydaje się być sporą stratą wolnej przestrzeni. W Windows Vista brak jest, w przeciwieństwie do Windows XP, prostej konfiguracji z użyciem suwaka pozwalającego zwiększyć lub zmniejszyć ilość miejsca na dysku dla *Przywracania systemu*.

Polecenie vssadmin resize shadowstorage wydane w Wierszu polecenia pozwala użytkownikowi określić ilość miejsca na dysku dla punktów przywracania.

Parametr:

/on= określa dysk, na którym tworzone są punkty przywracania systemu.

/for= określa dysk, na którym zainstalowany jest system.

/maxsize= określa w gigabajtach liczbę rezerwowanego miejsca dla punktów przywracania.

Przykładowe polecenie rezerwuje 10 GB miejsca na dysku *J:*, tj. na tej samej partycji, na której zainstalowano system:

vssadmin resize shadowstorage /on=J: /for=J: /maxsize=10GB

Funkcja *Przywracanie systemu* nie działa na dyskach o pojemności mniejszej niż 1 GB.

W przypadku gdy na komputerze zainstalowana jest starsza wersja systemu Windows, jej uruchomienie spowoduje usunięcie wszystkich punktów przywracania systemu Windows Vista.

Aby przywrócić system z utworzonego punktu przywracania systemu, należy uruchomić funkcję *Przywracanie systemu* dostępną z menu *Start/Programy/Akcesoria/Narzędzia systemowe* (rysunek 4.8).

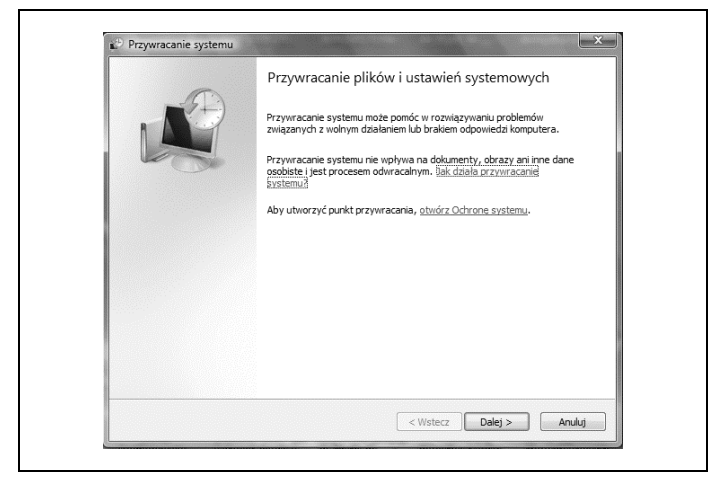

*Rysunek 4.8. Przywracanie systemu z punktu przywracania*

Następnie należy wybrać utworzony punkt przywracania (rysunek 4.9).

Po potwierdzeniu chęci przywrócenia wybranego punktu (rysunek 4.10) pojawi się komunikat (rysunek 4.11), a następnie rozpocznie się przywracanie.

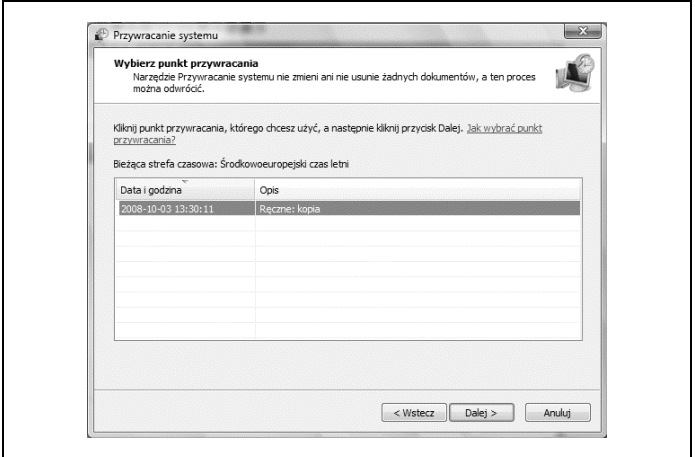

*Rysunek 4.9. Wybieranie punktu do przywrócenia*

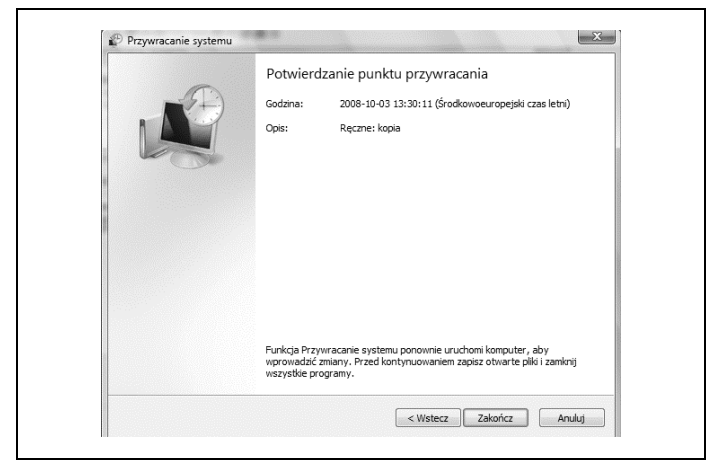

*Rysunek 4.10. Potwierdzenie punktu do przywrócenia*

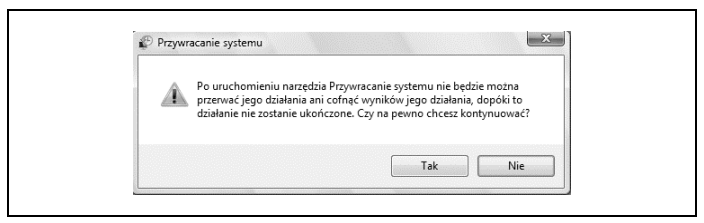

*Rysunek 4.11. Komunikat*

Po ponownym uruchomieniu komputera zostanie wyświetlona informacja o pomyślnym ukończeniu operacji (rysunek 4.12).

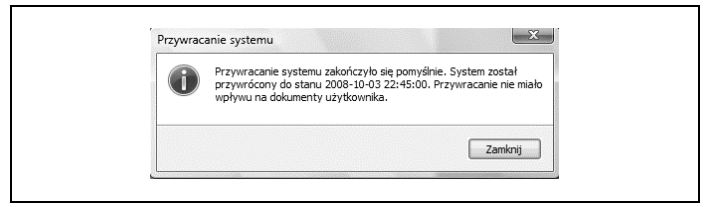

*Rysunek 4.12. Informacja o ukończeniu przywracania punktu*

Jeżeli operacja przywracania nie spełnia naszych oczekiwań, możemy ją cofnąć, uruchamiając ponownie funkcję *Przywracanie systemu* i wybierając opcję *Cofnij przywracanie systemu*, lub wybrać inny punkt przywracania, o ile istnieje (rysunek 4.13).

Nie można użyć opcji *Cofnij przywracanie systemu* podczas pracy komputera w trybie awaryjnym.

## **Narzędzie Stan i konfiguracja kopii zapasowej**

Podczas awarii systemu, sprzętowej lub ataku wirusa zagrożone są pliki osobiste, takie jak zdjęcia, dokumenty, projekty, dane finansowe, muzyka czy filmy video. Aby uniknąć ich utraty, należy wykonać ich kopię zapasową.

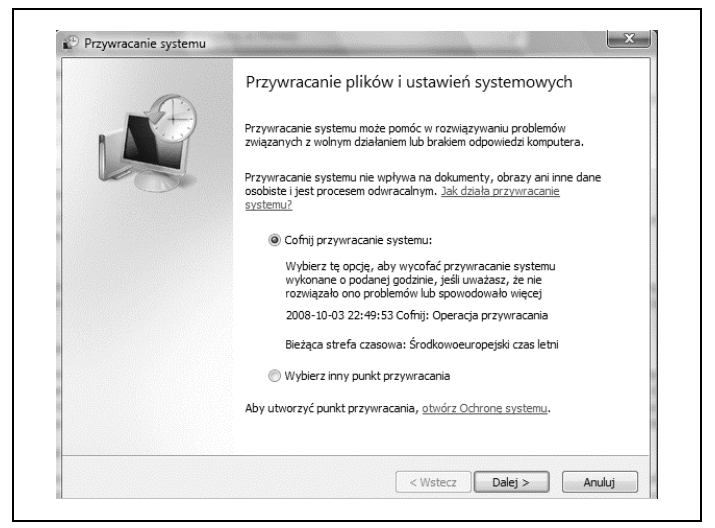

*Rysunek 4.13. Opcja Cofnij przywracanie systemu*

Do tworzenia kopii zapasowej plików osobistych służy kreator *Kopia zapasowa plików* dostępny z narzędzia *Stan i konfiguracja kopii zapasowej* dostępnego z menu *Start\Programy\Akcesoria\Narzędzia systemowe* (rysunek 4.14).

Kreator ten pozwala nam na zautomatyzowanie wykonywania kopii zapasowej plików osobistych. Po wykonaniu pierwszej kopii i ustawieniu harmonogramu jej wykonywania każda następna operacja kopii zapasowej będzie nadpisywać pliki zmienione i dodawać nowe pliki do istniejącej kopii zapasowej.

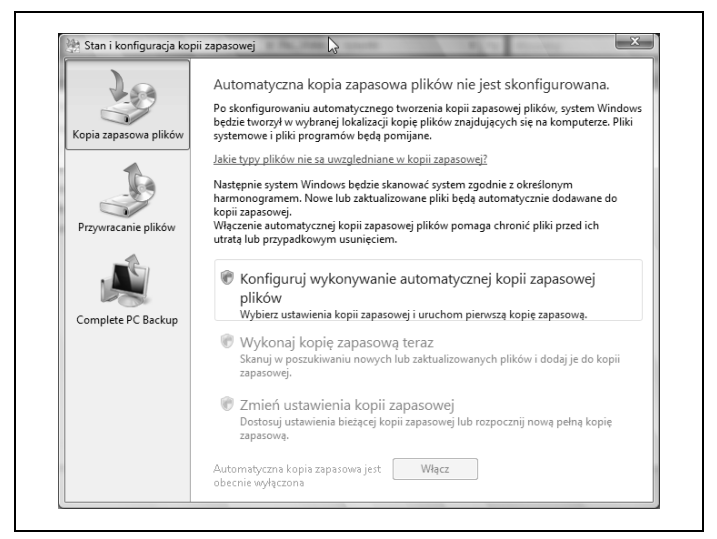

*Rysunek 4.14. Kreator Kopia zapasowa plików*

Automatyczna kopia zapasowa plików nie jest dostępna w systemie Windows Vista Home Basic.

Kreator wyszuka urządzenia, na których możliwe będzie zapisanie kopii zapasowej plików (rysunek 4.15). Może to być inna partycja niż systemowa (rysunek 4.16), inny dysk twardy zainstalowany w komputerze, stacja dysków DVD-RW lub lokalizacja sieciowa, o ile lokalizacja ta nie znajduje się na komputerze z zainstalowanym Windows XP Home Edition. Następnie wybieramy dyski twarde, które mają być uwzględnione w kopii zapasowej (rysunek 4.17), i zaznaczamy rodzaje plików do kopiowania (rysunek 4.18).

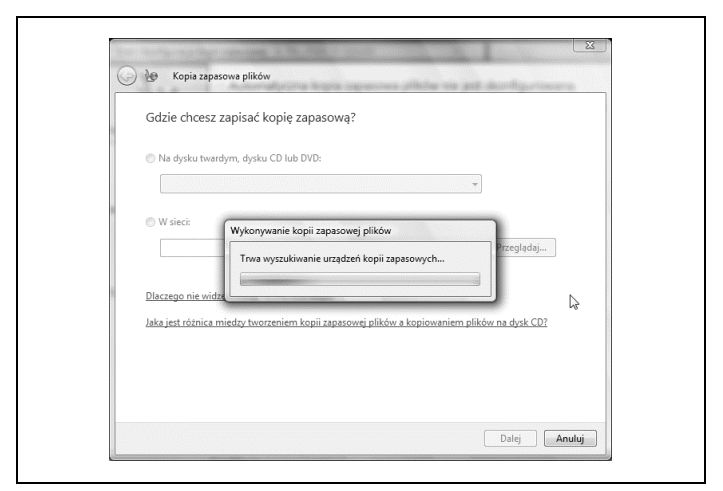

*Rysunek 4.15. Wyszukiwanie urządzeń kopii zapasowej*

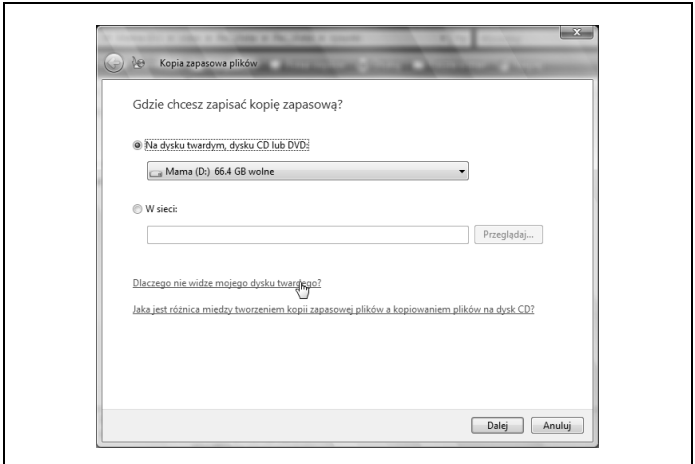

*Rysunek 4.16. Lokalizacja kopii zapasowej*

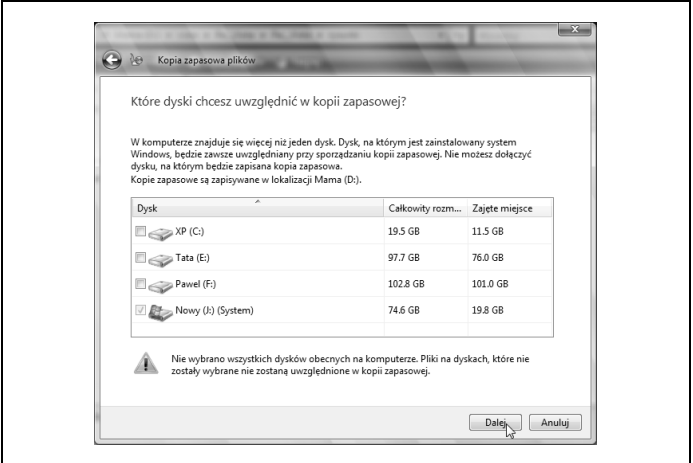

*Rysunek 4.17. Wybór dysków uwzględnianych w kopii zapasowej*

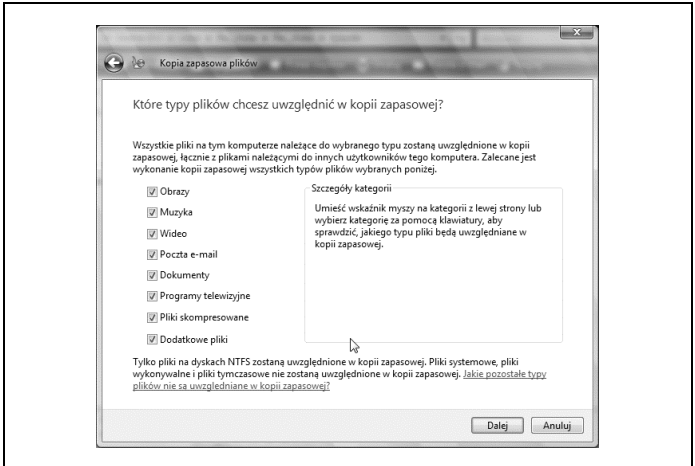

*Rysunek 4.18. Rodzaje plików do kopiowania*

Kreator *Kopia zapasowa plików* nie obsługuje następujących plików:

- systemowych (wymaganych do poprawnego działania systemu);
- plików programów;
- plików przechowywanych na dyskach twardych z systemem plików FAT;
- plików znajdujących się w Koszu;
- plików tymczasowych;
- ustawień profilu użytkownika;
- plików zaszyfrowanych za pomocą szyfrowania plików EFS (*Encrypting File System*). Pliki te są uwzględniane w kopiach po zainstalowaniu dodatku Service Pack 1.

Szyfrowanie plików EFS nie jest dostępne w systemach Windows Vista Home Basic, Windows Vista Home Premium i Windows Vista Starter.

Harmonogram wykonywania kopii zapasowej (rysunek 4.19) pozwoli na automatyczne wykonywanie kopii. Jeżeli wskazaną lokalizacją będzie stacja dysków DVD-RW, będziemy proszeni o włożenie nośnika z dotychczasową kopią.

Podczas tworzenia kopii zapasowej w lokalizacji kopii zapasowej pod nazwą komputera tworzony jest folder o nazwie *Backup Set* z odpowiednią datą i godziną, np.: *D:\DOM-PC\Backup Set 2008- 10-16 201143*. Gdy dodawane są aktualizacje, data pozostaje ta sama, ale kopia zapasowa jest aktualna, np.: *D:\DOM-PC\Backup Set 2008- 10-16 201143\Backup Files 2008-11-10 110603*.

Przywracanie plików z tak utworzonej kopii odbywa się również poprzez kreatora Kopii zapasowej plików. Do tego celu należy użyć opcji *Przywracanie plików* (rysunek 4.20).

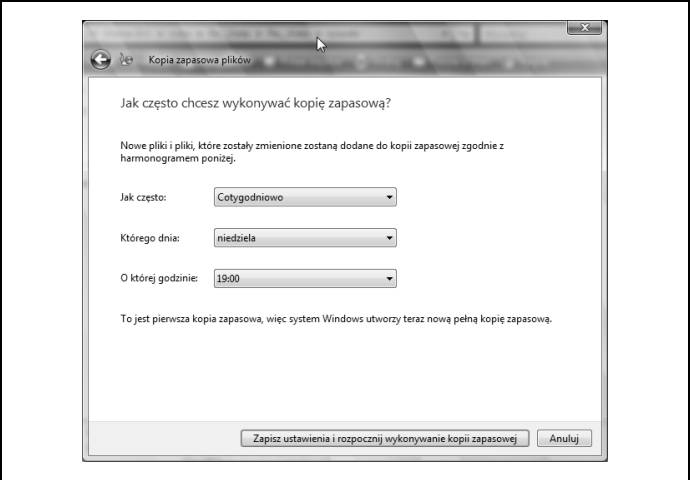

*Rysunek 4.19. Harmonogram wykonywania kopii zapasowej plików*

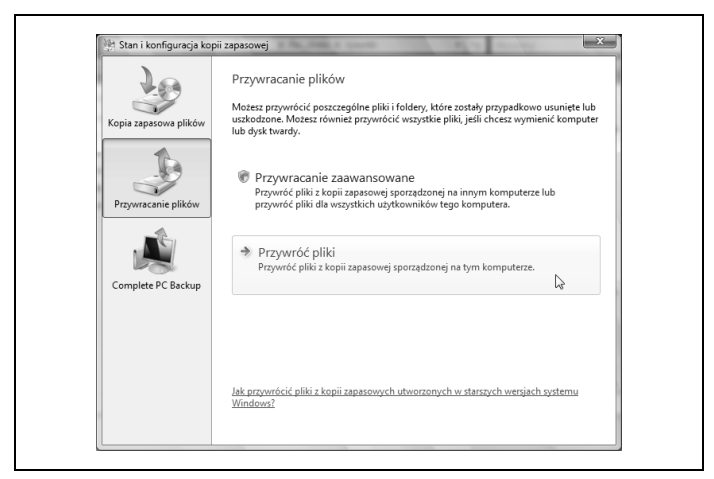

*Rysunek 4.20. Opcja Przywracanie plików*

Wybieramy kopię zapasową (rysunek 4.21) oraz pliki do przywrócenia (rysunek 4.22).

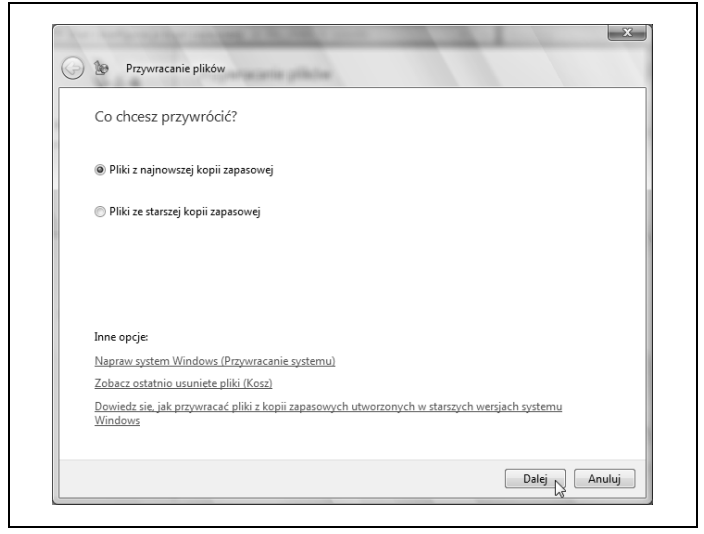

*Rysunek 4.21. Wybór kopii zapasowej*

Określamy, gdzie wskazane pliki mają być przywrócone (rysunek 4.23). Podczas kopiowania plików wybieramy akcję dla każdego pliku lub zaznaczamy opcję *Wykonaj dla wszystkich konfliktów* (rysunek 4.24).

Po skopiowaniu wszystkich plików wyświetlony zostanie komunikat o pomyślnym przywróceniu plików.

Z tego samego narzędzia dostępna jest również funkcja kopii zapasowej całego komputera — *Complete PC Backup* (rysunek 4.25). Użycie tej funkcji utworzy obraz systemu zawierający pliki systemowe, programy oraz pliki osobiste. Kopia ta może być użyta w przypadku, kiedy komputer przestanie działać.

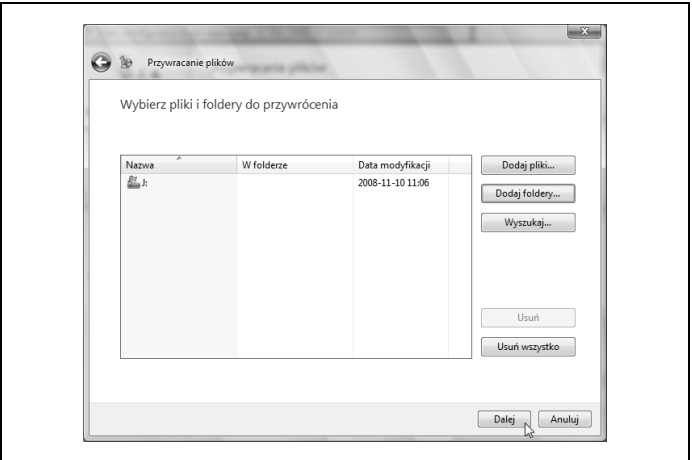

*Rysunek 4.22. Wybór plików do przywrócenia*

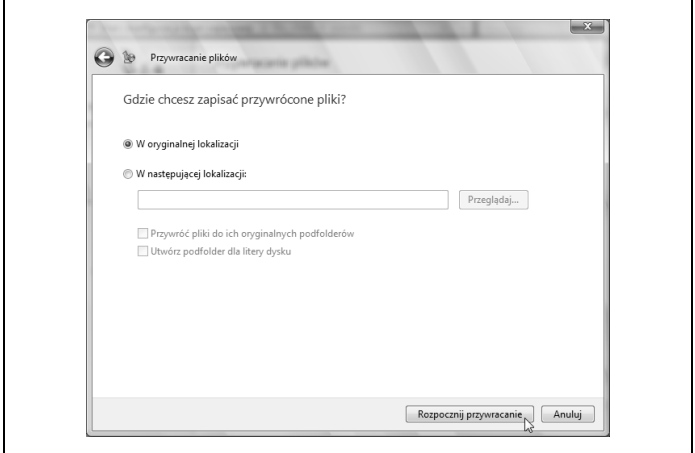

*Rysunek 4.23. Lokalizacja dla przywracanych plików*

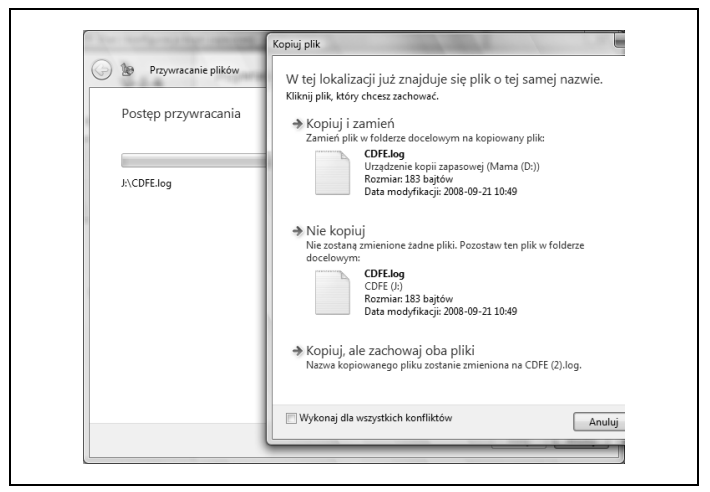

*Rysunek 4.24. Akcje dla przywracanych plików*

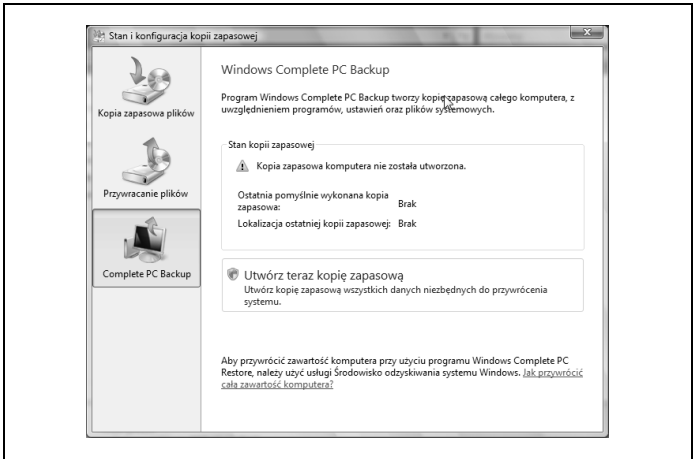

*Rysunek 4.25. Funkcja Windows Complete PC Backup*

Funkcja *Complete PC Backup* jest dostępna tylko w wersjach Windows Vista Business, Windows Vista Enterprise oraz Windows Vista Ultimate.

Wybieramy lokalizację dla obrazu systemu (rysunek 4.26).

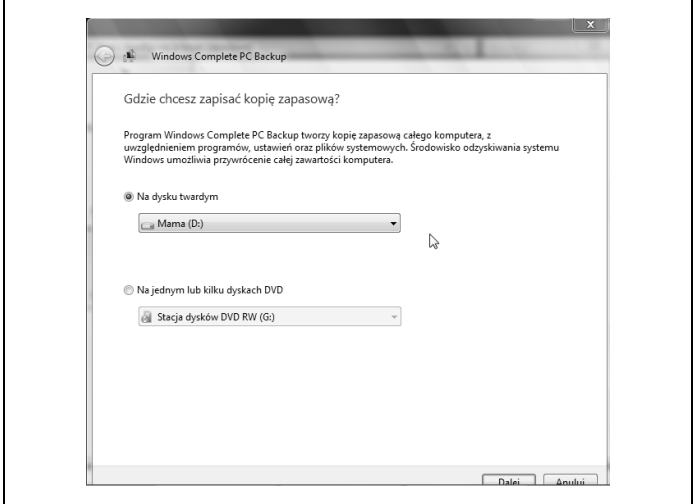

*Rysunek 4.26. Lokalizacja dla obrazu systemu*

Następnie potwierdzamy wykonanie kopii zapasowej (rysunek 4.27).

Po utworzeniu obrazu systemu zostanie wyświetlony komunikat o pomyślnym wykonaniu kopii zapasowej.

Wybierając lokalizację dla kopii zapasowej całego systemu, należy pamiętać o tym, że plik obrazu (w zależności od posiadanych danych) może zająć nawet kilkadziesiąt gigabajtów.

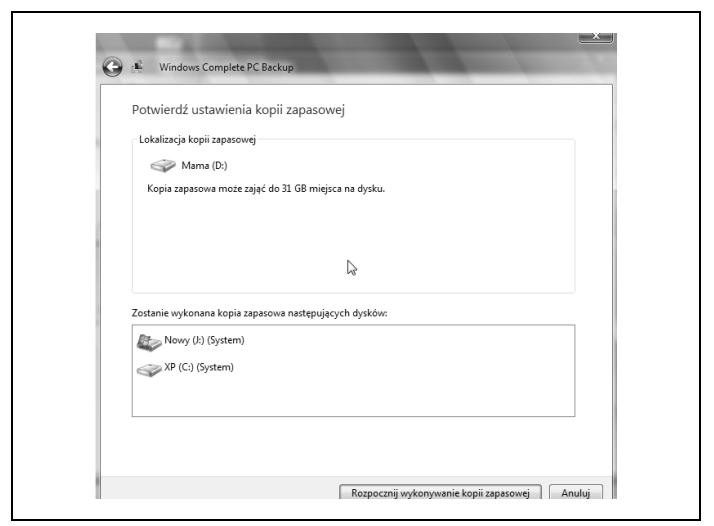

*Rysunek 4.27. Potwierdzenie wykonania kopii zapasowej*

Kopię zapasową plików i całego komputera, jak również ich przywracanie można wykonać, korzystając z narzędzia *Centrum kopii zapasowych i przywracania* dostępnego z Panelu sterowania lub poprzez menu *Start\Konserwacja* (rysunek 4.28).

Mając przygotowaną kopię całego komputera, jesteśmy pewni, że po każdej awarii uda się przywrócić sprawność systemu.

## **Wiersz polecenia**

Windows Vista nie posiada konsoli odzyskiwania systemu, ale tworzenie kopii zapasowej rejestru oraz jej odzyskiwanie umożliwia Wiersz polecenia.

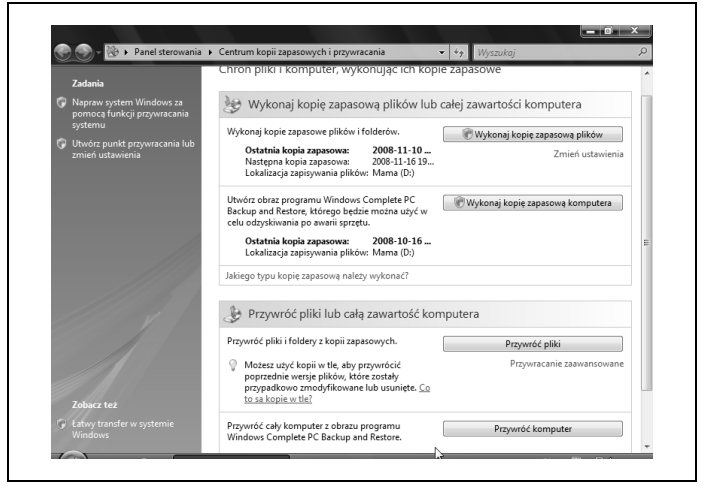

*Rysunek 4.28. Centrum kopii zapasowych i przywracania*

#### **Kopia zapasowa**

Windows Vista regularnie tworzy kopie zapasowe rejestru i zapisuje je w katalogu *Windows\System32\Config\RegBack*. Jednak kopie te są niekompletne, nie jest w nich uwzględniany klucz *HKEY\_CURRENT\_USER*, w którym przechowywane są dane użytkownika (plik *NTUSER.DAT*). Aby klucz ten został uwzględniony w kopii zapasowej, należy utworzyć w bezpiecznej lokalizacji katalog, w którym zapisywana będzie kopia zapasowa rejestru, np.: *E:\kopia\_rejestru*. Następnie trzeba utworzyć w Notatniku plik z poniższymi poleceniami:

```
cd..
cd..
del E:\kopia_rejestru\COMPONENTS.OLD
```

```
del E:\kopia_rejestru\SAM.OLD
del E:\kopia_rejestru\SECURITY.OLD
del E:\kopia_rejestru\SOFTWARE.OLD
del E:\kopia_rejestru\SYSTEM.OLD
del E:\kopia_rejestru\NTUSER.OLD
ren E:\kopia_rejestru\COMPONENTS COMPONENTS.OLD
ren E:\kopia_rejestru\SAM SAM.OLD
ren E:\kopia_rejestru\SECURITY SECURITY.OLD
ren E:\kopia_rejestru\SOFTWARE SOFTWARE.OLD
ren E:\kopia_rejestru\SYSTEM SYSTEM.OLD
ren E:\kopia_rejestru\NTUSER.DAT NTUSER.OLD
REG SAVE HKLM\COMPONENTS E:\kopia_rejestru\COMPONENTS
REG SAVE HKLM\SAM E:\kopia_rejestru\SAM
REG SAVE HKLM\SECURITY E:\kopia rejestru\SECURITY
REG SAVE HKLM\SOFTWARE E:\kopia_rejestru\SOFTWARE
REG SAVE HKLM\SYSTEM E:\kopia rejestru\SYSTEM
REG SAVE HKCU E:\kopia rejestru\NTUSER.DAT
```
Plik składa się z czterech sekcji. W pierwszej sekcji użyte jest dwa razy polecenie cd.., ponieważ Wiersz polecenia otwarty z menu *Start\Programy\Akcesoria* z opcją *Uruchom jako Administrator* automatycznie przechodzi do katalogu *J:\Windows\System32*. Polecenie to pozwala wycofać się bezpośrednio do partycji *J:\*. Druga sekcja dotyczy już kolejnej kopii zapasowej rejestru, ponieważ usuwa stare pliki kopii. Trzecia sekcja zmienia nazwy plików poprzedniej kopii zapasowej przed utworzeniem nowych plików. Czwarta sekcja zapisuje do pliku wskazane klucze rejestru.

Tak utworzony plik należy zapisać jako typ *Wszystkie pliki* z rozszerzeniem *hat* 

Jeśli umieścimy skrót do pliku w menu *Start\Programy\Autostart*, kopia zapasowa rejestru będzie tworzona z każdym startem systemu.

## **Odzyskiwanie systemu**

Jeśli system Windows Vista nie uruchamia się, możemy przywrócić rejestr z utworzonej kopii na dwa sposoby. Pierwszy sposób to bezpośrednie przywrócenie kluczy z utworzonych za pomocą polecenia REG SAVE plików. W tym celu należy uruchomić komputer z dysku instalacyjnego, wybierając polecenie *Napraw komputer*. Następnie w oknie *Opcje odzyskiwania systemu* należy wybrać *Wiersz polecenia* i wpisać kolejno następujące komendy:

```
REG RESTORE HKLM\COMPONENTS E:\kopia_rejestru\COMPONENTS
REG RESTORE HKLM\SAM E:\kopia_rejestru\SAM
REG RESTORE HKLM\SECURITY E:\kopia_rejestru\SECURITY
REG RESTORE HKLM\SOFTWARE E:\kopia_rejestru\SOFTWARE
REG RESTORE HKLM\SYSTEM E:\kopia rejestru\SYSTEM
REG RESTORE HKCU E:\kopia rejestru\NTUSER.DAT
```
Ponownie uruchamiamy komputer.

Może się zdarzyć, że najnowsza kopia rejestru jest uszkodzona, wówczas można skorzystać ze starszych plików kopii z rozszerzeniem *OLD* z tego samego katalogu.

Drugi sposób to podmiana oryginalnych plików kluczy rejestru plikami utworzonymi za pomocą polecenia REG SAVE. W tym celu należy uruchomić komputer z dysku instalacyjnego, wybierając polecenie *Napraw komputer*. Następnie w oknie *Opcje odzyskiwania systemu* należy wybrać *Wiersz polecenia* i wpisać kolejno następujące komendy:

```
copy E:\kopia_rejestru\COMPONENTS J:\Windows\System32\config
copy E:\kopia_rejestru\SAM J:\Windows\System32\config
copy E:\kopia_rejestru\SECURITY J:\Windows\System32\config
copy E:\kopia_rejestru\SOFTWARE J:\Windows\System32\config
copy E:\kopia_rejestru\SYSTEM J:\Windows\System32\config
copy E:\kopia_rejestru\NTUSER.DAT J:\Users\nazwa_użytkownika
```
Jeżeli w nazwie użytkownika występuje spacja, należy ją ująć w cudzysłów, np.: *"J:\Users\Pan Zenek"*.

## **Ostatnia znana dobra konfiguracja**

Za każdym razem, gdy użytkownik kończy pracę z systemem, w rejestrze zapisywane są ważne ustawienia systemowe, takie jak ustawienia usług, sterowników i urządzeń. Dane ostatniej sesji są zapisywane w kluczu *HKEY\_LOCAL\_MACHINE\SYSTEM\ CurrentControlSet*, natomiast poprzedniej — *CurrentControlSet001*. W przypadku kiedy nie można uruchomić komputera, ale poprzednia sesja zakończyła się poprawnie, możemy skorzystać z funkcji *Ostatnia znana dobra konfiguracja*.

Uruchomienie tej opcji odbywa się poprzez naciśnięcie klawisza *F8* przed rozpoczęciem ładowania systemu (rysunek 4.29).

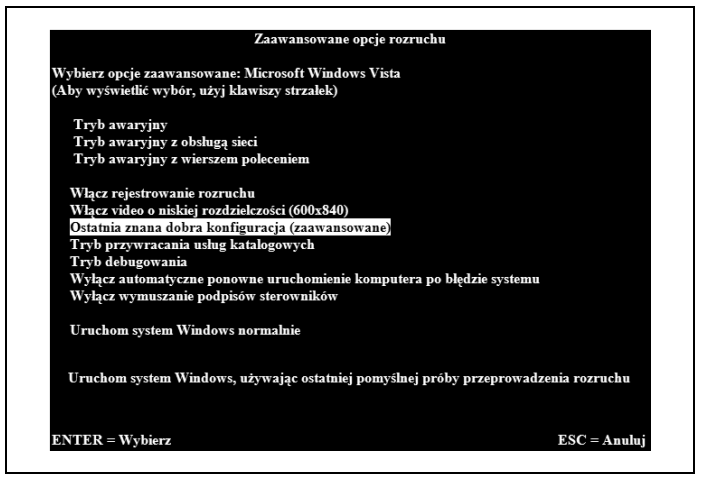

*Rysunek 4.29. Ostatnia znana dobra konfiguracja*

Opcja *Ostatnia znana dobra konfiguracja* przywraca tylko ustawienia systemu z ostatniej pomyślnie zamkniętej sesji, nie ingerując w pliki osobiste użytkownika.